## Questrom Tools: Sign-Up Tool

#### **Questrom Tools: Sign-Up Tool**

This step-by-step guide will show you how to create and manage Classroom Seating Sign-up slots for your in-person class. Using the 'Sign-up Tool' in QuestromTools will allow students to sign up for inperson classes, receive email notifications for open slots and reminders, and manage their reservations.

**IMPORTANT NOTE FOR SET-UP:** Recurring meetings can only be set to repeat by day of the week. For classes that meet more than once a week, you will need to make a recurring time for each day of the week. For example a class that meets Mon/ Wed, will need a recurring meeting for Monday and an additional recurring meeting for Wednesday. We recommend naming the meetings "Course Name- Day of the Week."

#### Table of Contents

| Creating Classroom Seating Sign-ups and Pre-Assigning Students in Bulk | 1 |
|------------------------------------------------------------------------|---|
| Manually Assigning Students for Each Time Slot                         | 5 |
| Viewing Sign-up Rosters and Waitlisted Students                        | 6 |
| Taking Attendance                                                      | 7 |
| Student Information for Sign-up for Classroom Seats                    | 8 |

# Creating Classroom Seating Sign-ups and Pre-Assigning Students in Bulk

1) Navigate to the 'Sign-Up' tool. Then, click 'Add'

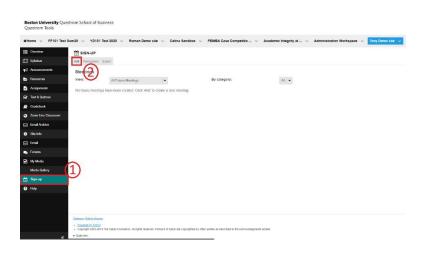

**2)** Change 'Title' to name of Course and Day of the Week, I.e. "TO101 Wednesdays". For 'Location', put in your room assignment, i.e. "HAR 208".

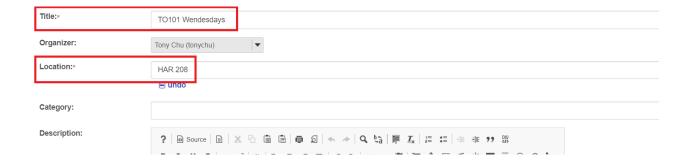

3) Select your meeting settings:

Enter your 'Start' and 'End' Date/Time

Select 'Meeting Frequency' based on your class meeting schedule,

Check 'Attendance' for attendance to be taken at each meeting.

#### **IMPORTANT:**

The Start Date will set the default day of the week for a recurring meeting.

For example: If your start date is 9/2/2020, which is a Wednesday, these Sign-up slots will default to ONLY every Wednesday. You will need to make another set of Sign-up slots for a different day of the week.

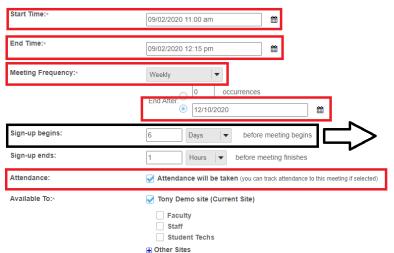

By default, sign-ups will be available 6 Days prior to the class session. You can change this setting to make the sign-ups available sooner to your students.

**4)** Change 'Number of slots available for sign-up' to '1' and 'Number of participants per time slot' to the 'Number of seats available in your classroom'. Then click 'Next'.

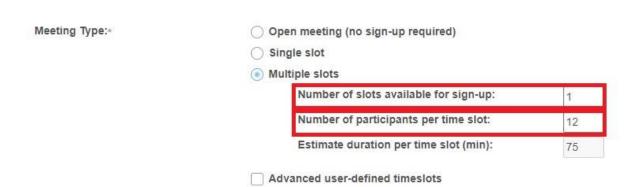

**5)** Scroll down and select 'Yes, send an email notification to the selected meeting coordinators when a participant signs up or cancels an appointment.' and 'Yes, send an email notification to:'. Then, click 'Assign Participants & Publish".

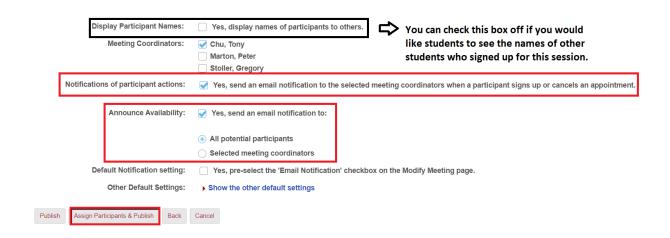

**6)** Select 'Add Participant' and add all of the students who will be bulk populated into these time slots. When you are done, click 'Publish'.

### Meeting Date: Saturday, August 29, 2020, 11:00 AM **Announce** All potential participants Selected meeting coordinators and participants currently signed up Availability: Max # of Time Slot **Participants Participants** 11:00 AM - 12:00 PM 3 Add Participant \*Note:- If you click the Back button, all pre-assigned participants will be lost. - Meeting organizer can assign greater than specified maximum number of participants, if desired - Click 'Publish' to finalize the meeting(s) creation process. Publish Back Cancel

**7)** Repeat the steps 1-6 for each day that your class meets.

**Assign Participants** 

### Manually Assigning Students for Each Time Slot

You can assign students to the in-class sessions manually. After all seats have been assigned:

- 1) Students who you assigned, can Cancel the Sign-up, indicating that they will not attend the in-class session.
- 2) Students who were not assigned, can Add themselves to a Wait List, **6 days before the in-class session.**

To assign students to your in-class sessions, please follow these instructions.

1) Click into the in-class session sign-up. Each sign-up has a Date and Time, please use this to determine the in-class session sign-ups.

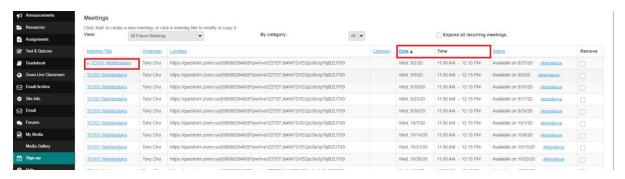

2) Click 'Add Participants' and select all of the students you would like to add, click Ok.

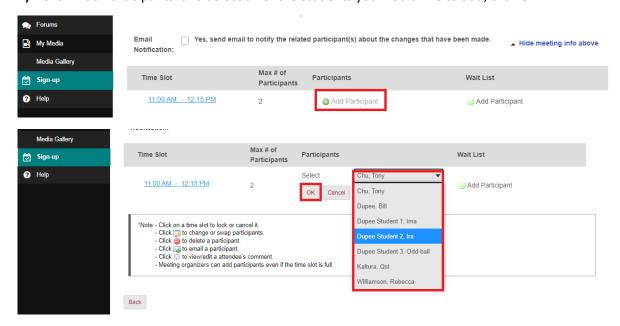

3) Repeat steps 1 and 2 to continue and finish populating the in-class session sign ups.

## Viewing Sign-up Rosters and Waitlisted Students

1) Navigate to the 'Sign-Up' tool and click into the Sign-up slot that you would like to view (Click on the '+' symbol to expand all recurring meetings)

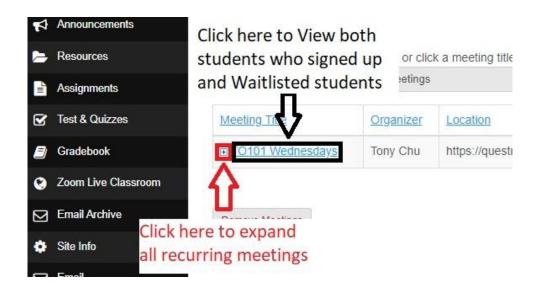

Sign-up slots are available on a first come-first serve basis. Once all seats are filled, students can add themselves to a Wait List. If a student with a reservation cancels, the first student on the Wait List will be automatically added to Participants. The newly added student will also receive an email notifying them that a seat has opened up and has been given to them.

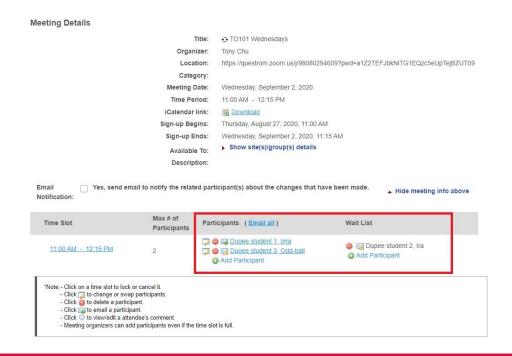

## **Taking Attendance**

Take attendance at the start of every class.

1) Navigate to the 'Sign-Up' tool and click 'Attendance'

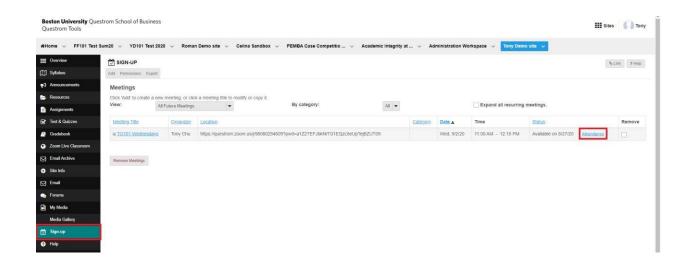

2) Check the names of the students who are in your classroom and click 'Save'

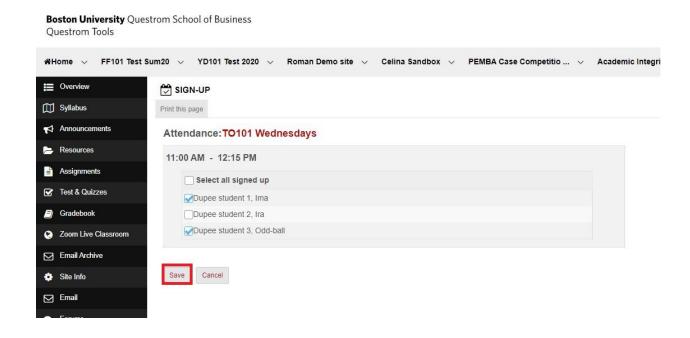

## Student Information for Sign-up for Classroom Seats

1) Students will navigate to the 'Sign-Up' tool in their Questrom Tools Course Site to view all available sign-up slots, as well as the slots that they have signed up for.

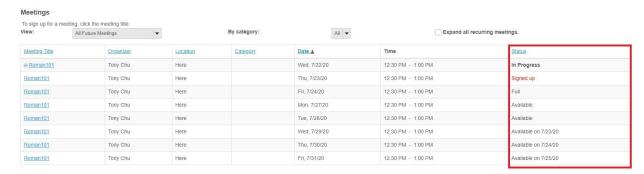

- 2) For all future Sign-up slots, students can click into the Meeting Title of the class they would like to attend and sign up for a seat.
  - a) If the sign-up slot is Available, they will have an 'Action' button to 'Sign-Up'.

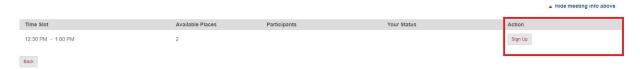

b) If the sign-up slot is Full, they will have an 'Action' button to 'Join Wait List'.

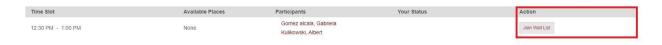